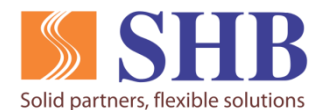

NGÂN HÀNG TMCP SÀI GÒN-HÀ NỘI

## **TÀI LIỆU HƯỚNG DẪN**

# **KÍCH HOẠT THẺ VÀ TẠO MÃ PIN TRÊN EBANKING VÀ QUA TIN NHẮN SMS**

- **I. Kích hoạt và tạo mã PIN thẻ trên EBANKING**
- **1. Kích hoạt thẻ trên Internet Banking:**

**Bước 1**: Quý khách truy cập **Internet Banking (SHB Online)**, mục "**Dịch vụ thẻ**":

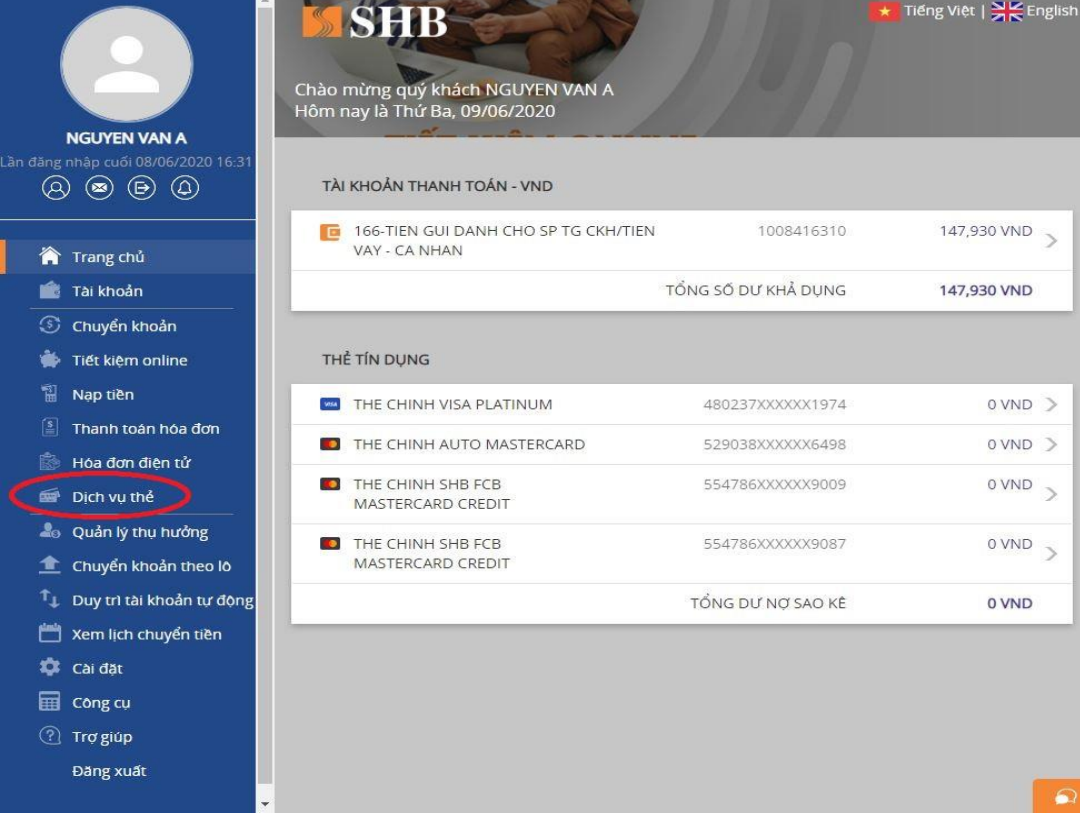

#### **Bước 2:** Quý khách chọn Thẻ cần kích hoạt, màn hình hiển thị như sau:

| <b>NGUYEN VAN A</b><br>Lần đăng nhập cuối 08/06/2020 16:31<br>$\circledcirc$<br>(Ω`<br>$(\mathbf{\varpi})$                                                                                                    | <b>SHB</b><br>外面的な人<br>4135 16XX XXXX<br><b>FEST EPIN VS COLD</b><br><b>MSHB</b>                                                                                        | <b>SHB</b><br><b>4135 ILXX XXXX</b><br>HEET EPIN VS CONT<br><b>SHB</b>                                        | <b>MSHB</b><br><b>H802 3TXX XXXX</b><br><b>HALTEST EPINVISA</b><br><b>SHB</b> |
|----------------------------------------------------------------------------------------------------|----------------------------------------------------------------------------------------------------|----------------------------------------------------------------------------------------------------|-------------------------------------------------------------------------------|
| Trang chủ<br>☎<br>Tài khoản<br>S<br>Chuyển khoản<br>Tiết kiệm online<br>●<br>劏<br>Nap tiền<br>国<br>Thanh toán hóa đơn                                                                                                    | <b>SPRESBXX XXXX</b><br><b>Millies</b> reproduction<br><b>SHB</b><br><b>STIDH HOXX XXXX</b><br><b>FE-BUANG TINIbpas&gt;</b>                                             | 5 <b>547 86XX XX</b><br><b>PAPTEST TO T202</b><br><b>SHB</b><br><b>STIGH HOXX XXXX</b><br>PE OUANG TINIbpas 3 | 5547 86XX<br><b>PHP TEST EPIN-S</b>                                           |
| is.<br>Hóa đơn điên tử<br>Dịch vu thẻ<br>କ<br>Quản lý thụ hưởng<br>$\mathbf{a}_0$<br>Chuyển khoản theo lô<br>☎<br>Duy trì tài khoản tự động<br>$\mathsf{r}_{\mathsf{L}}$<br>Xem lịch chuyển tiền<br>☎<br>Cài đặt<br>畐<br>Công cụ<br>(?)<br>Trợ giúp<br>Đăng xuất | <b>SOLID DEBIT CARD</b><br>Tài khoản liên kết<br>1002825088<br>Ngày phát hành<br>28/05/2020<br>Trạng thái<br>Chưa kích hoạt<br>Số dư khả dụng<br>0 VND<br><b>CH HOA</b> | 05 Giao dịch gần nhất                                                                                         |                                                                               |

**Lưu ý:** Nút "**Kích hoạt**" chỉ hiển thị đối với thẻ ở trạng thái chưa kích hoạt.

**Bước 3**: Quý khách chọn "**KÍCH HOẠT**", màn hình hiển thị như sau: SSHB **It Tiếng Việt | A English** 

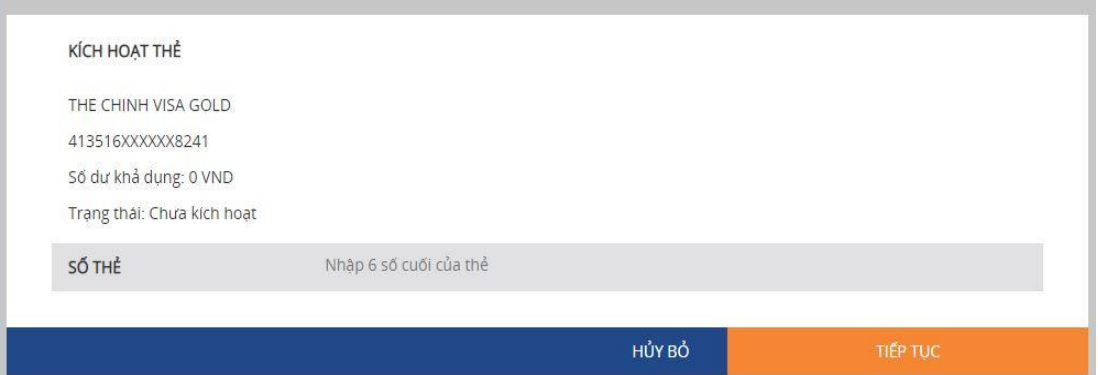

**Bước 4**: Quý khách nhập 6 số cuối của thẻ tại ô **SỐ THẺ** và ấn **TIẾP TỤC**, Hệ thống chuyển sang màn hình xác nhận giao dịch.

Đối với Quý khách sử dụng phương thức xác thực Smart OTP, màn hình hiển thị như sau:

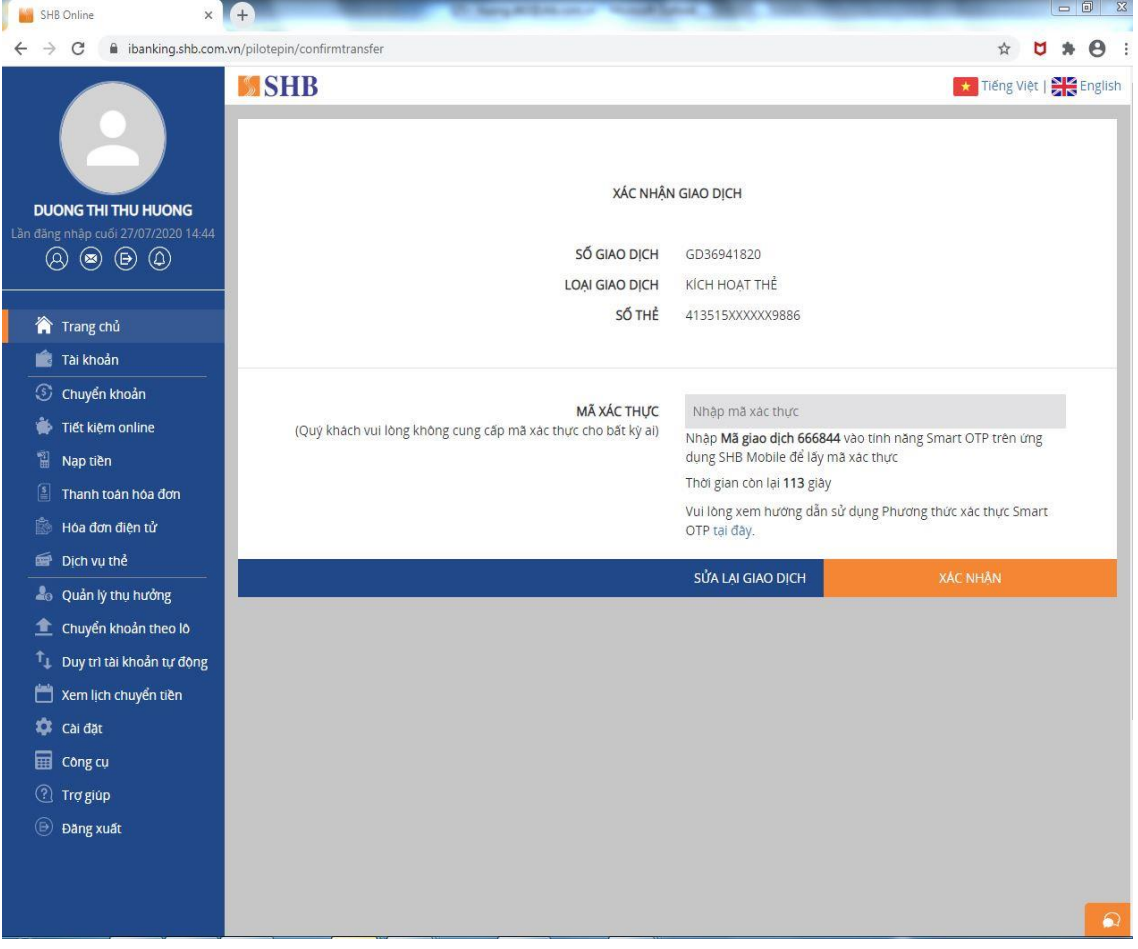

Đối với Quý khách sử dụng phương thức xác thực SMS OTP, màn hình hiển thị như sau:

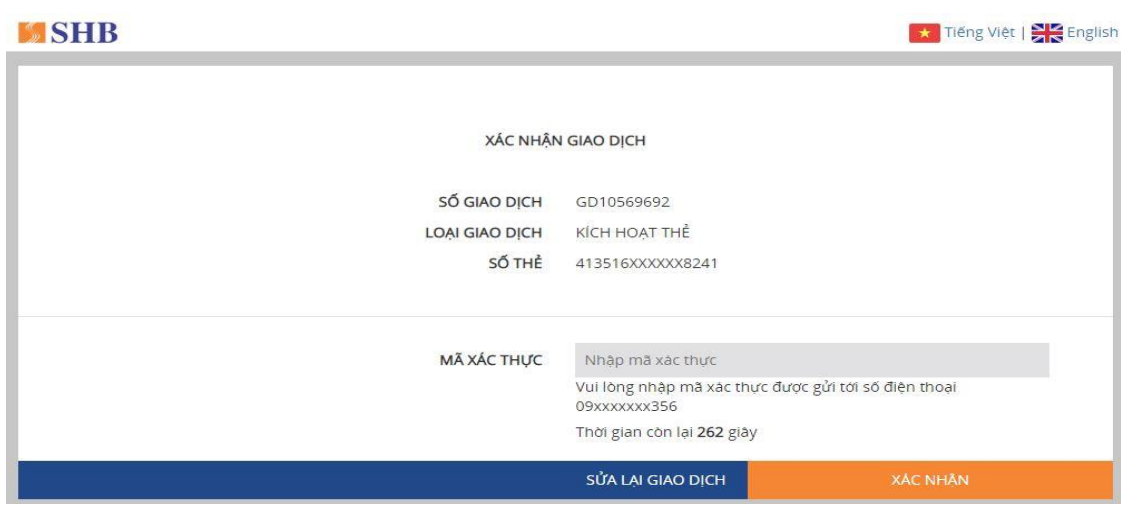

**Bước 5**: Quý khách nhập mã xác thực và chọn **XÁC NHẬN**. Hệ thống chuyển sang màn hình thông báo kết quả giao dịch thành công:

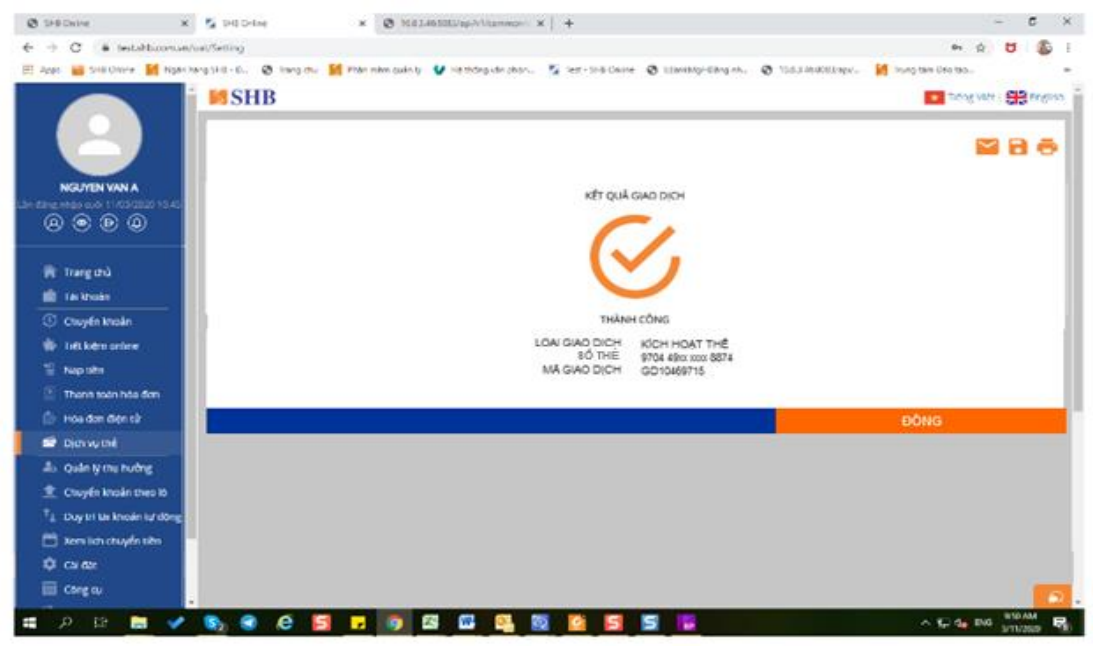

#### **2. Tạo mã PIN trên Internet banking**

**Bước 1**: Quý khách truy cập **Internet Banking (SHB Online)**, vào mục "**Dịch vụ thẻ**" chọn thẻ cần TẠO PIN:

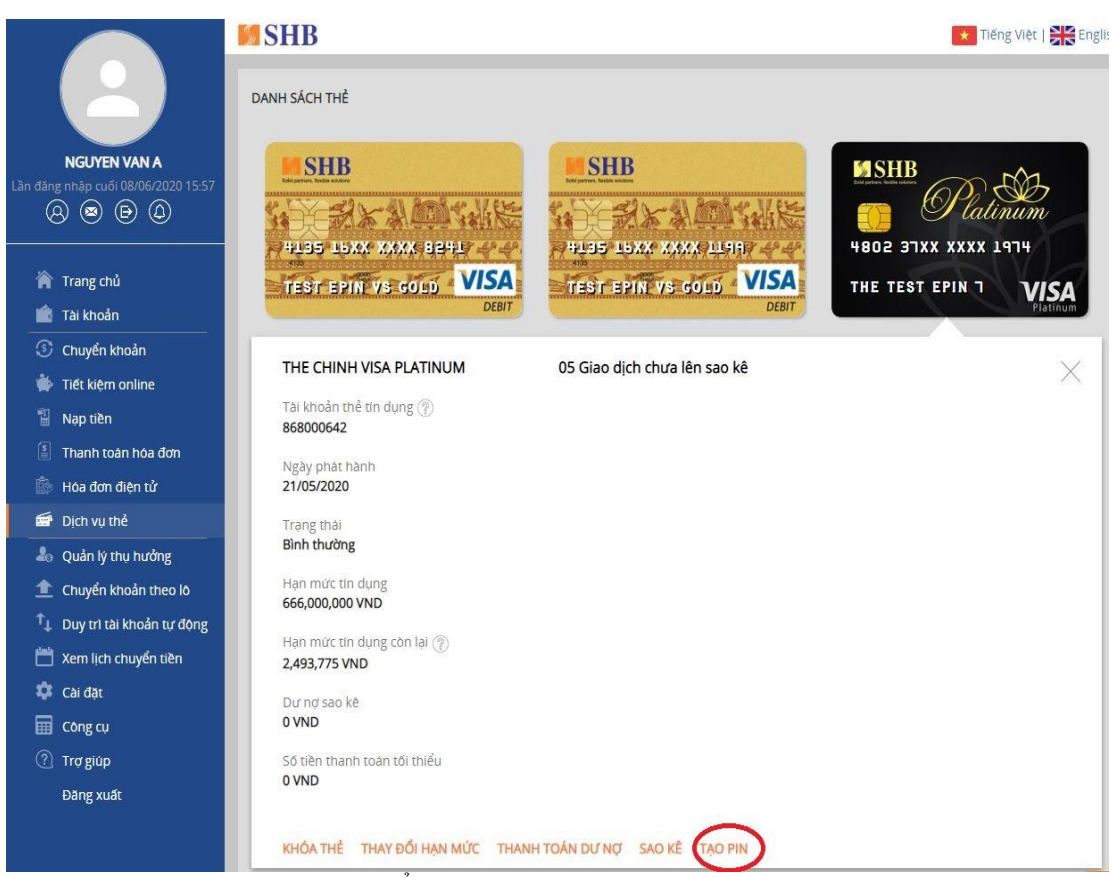

**Lưu ý:** Nút :**TẠO PIN**" chỉ hiển thị khi thẻ đã kích hoạt.

**Bước 2**: Quý khách chọn **TẠO PIN**, màn hình hiển thị như sau:

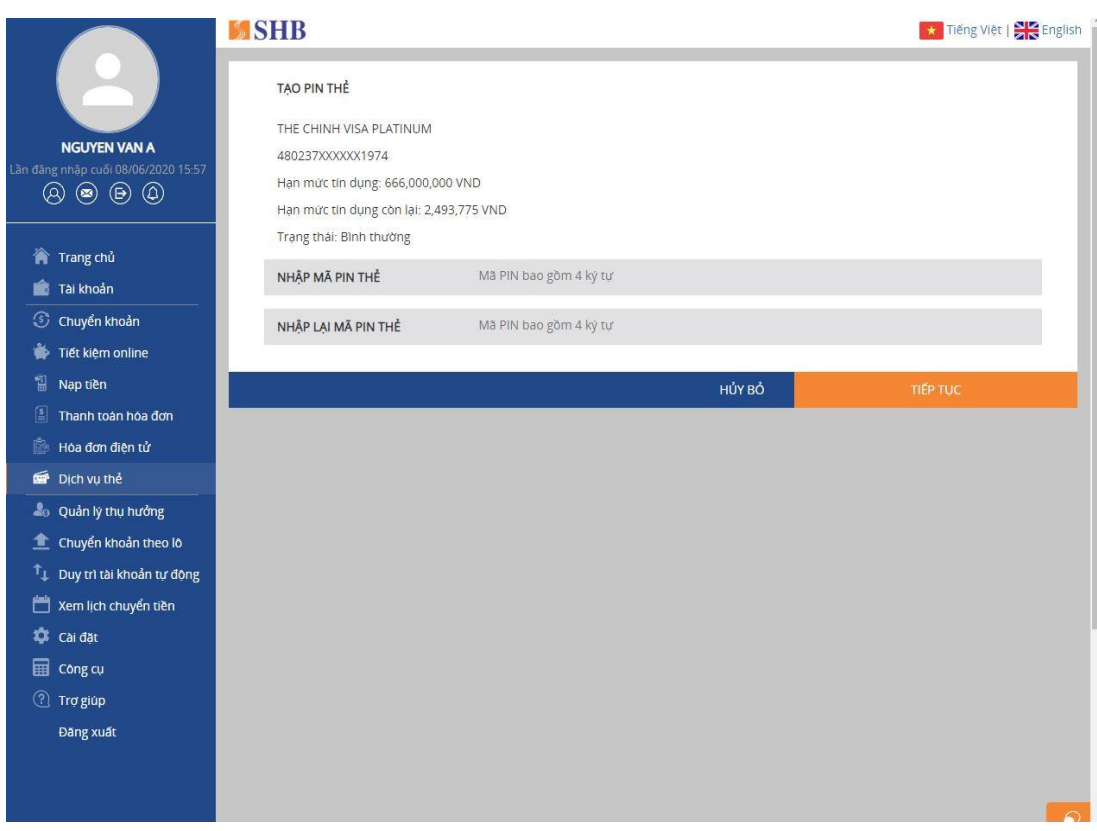

**Bước 3**: Quý khách nhập ô "**NHẬP MÃ PIN THẺ**" và nhập tại ô "**NHẬP LẠI MÃ PIN THẺ**" (lưu ý: 2 mã phải trùng khớp nhau), sau đó nhấn **TIẾP TỤC.**

Đối với Quý khách sử dụng phương thức xác thực Smart OTP, màn hình hiển thị như sau:

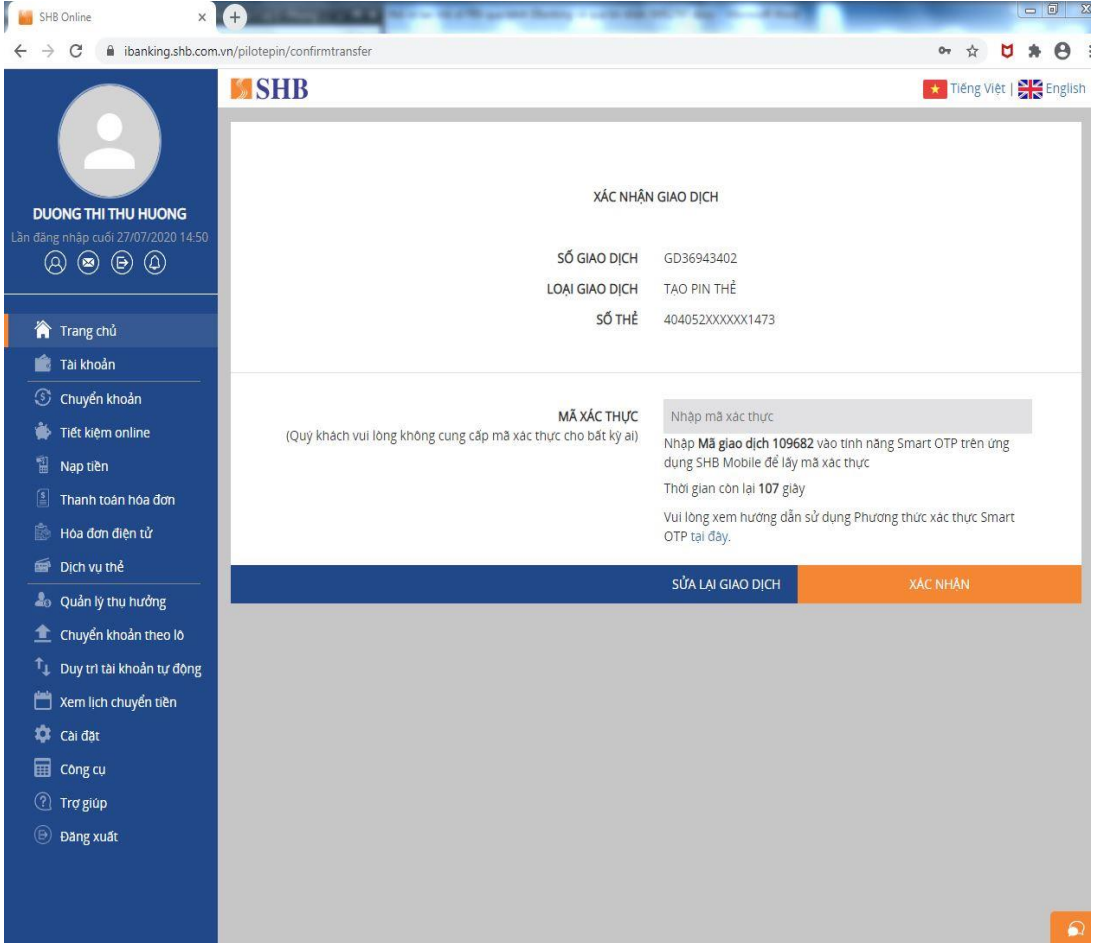

Đối với Quý khách sử dụng phương thức xác thực SMS OTP, màn hình hiển thị như sau:

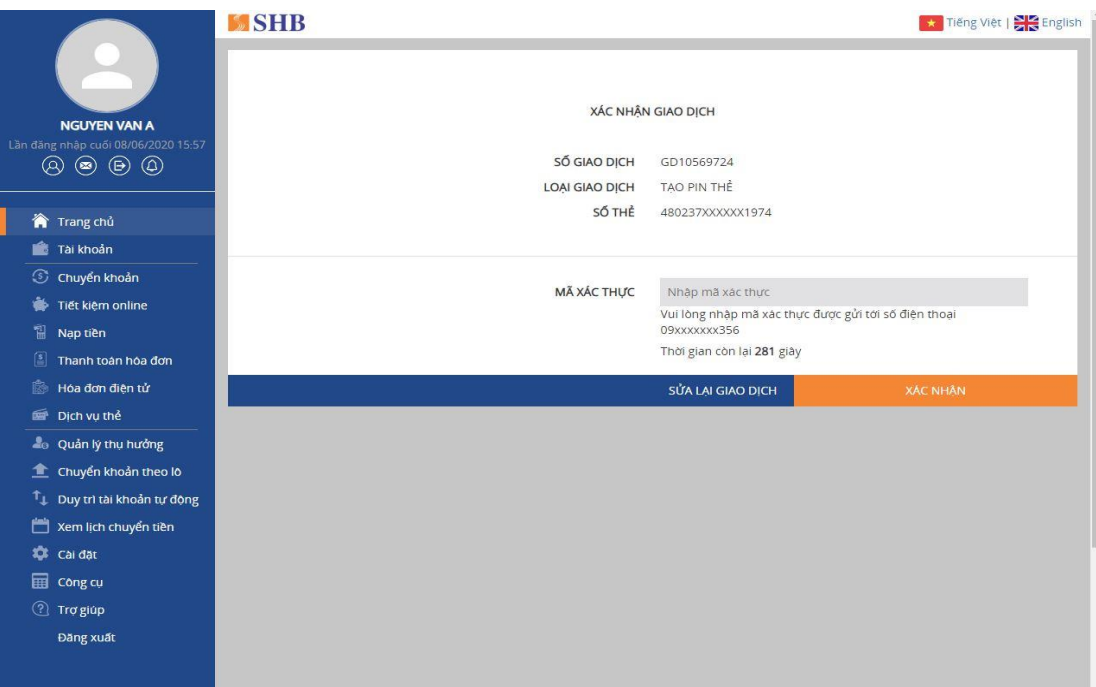

**Bước 4**: Quý khách nhập mã xác thực và chọn **XÁC NHẬN**. Hệ thống chuyển sang màn hình thông báo kết quả giao dịch thành công:

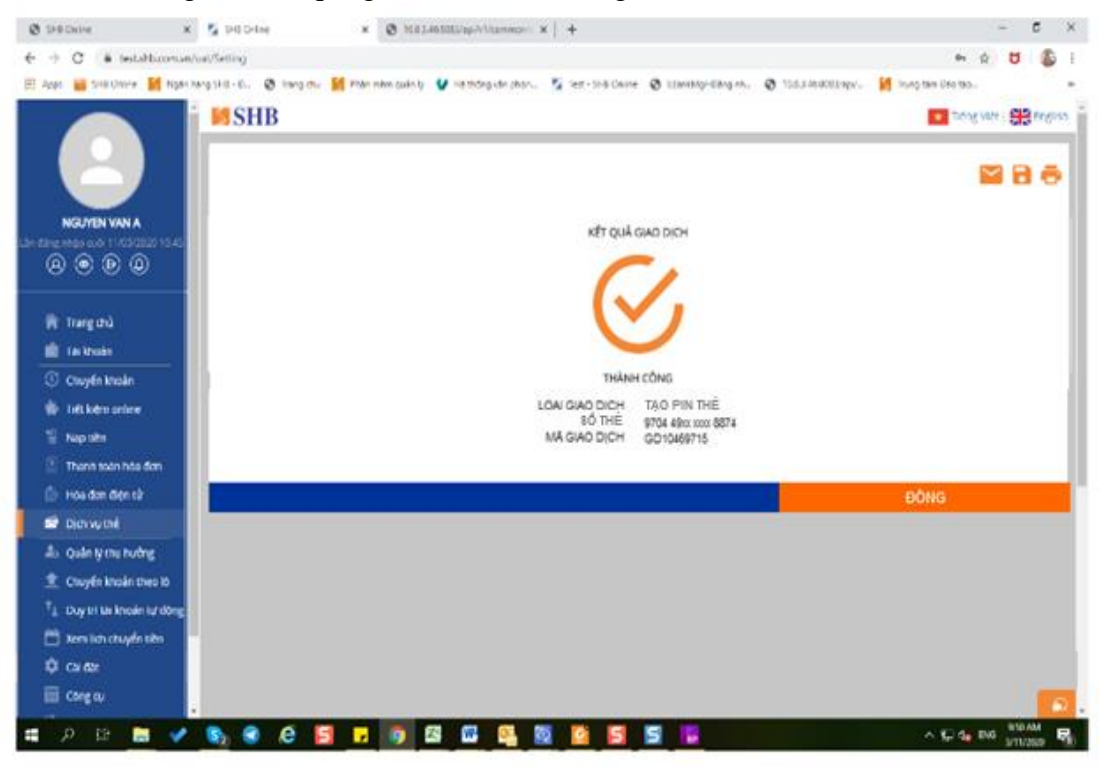

Quý khách sử dụng được ngay mã PIN vừa tạo. Nếu quên mã PIN, Quý khách có thể tạo lại mã PIN mới ngay trên SHB Online tương tự như tạo mã PIN lần đầu.

#### **3. Kích hoạt thẻ trên Mobile Banking**

**Bước 1**: Quý khách đăng nhập **SHB Mobile**, vào **Dịch vụ thẻ**, giao diện hiển thị như hình bên dưới:

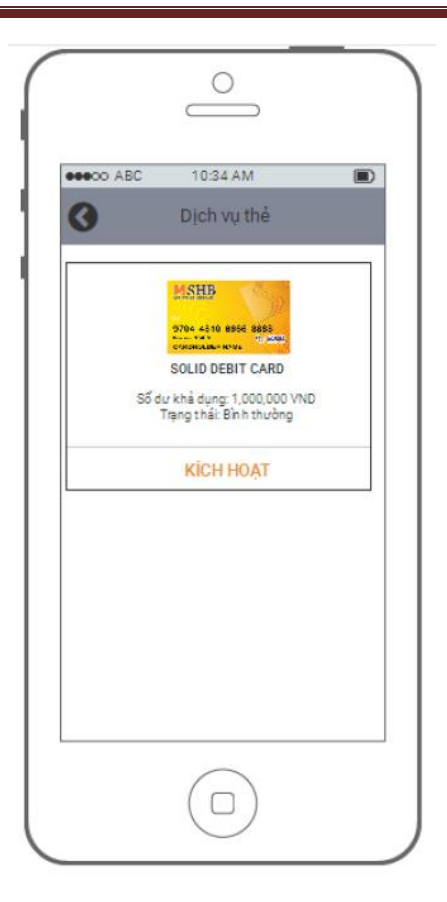

**Bước 2:** Quý khách chọn **KÍCH HOẠT,** hệ thống yêu cầu nhập 6 số cuối của thẻ, giao diện hiển thị như hình bên dưới:

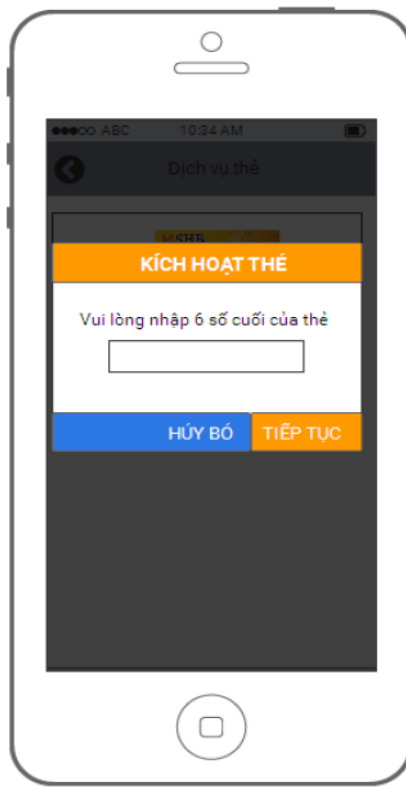

**Bước 3**: Quý khách nhập đúng 6 số cuối của thẻ và nhấn **TIẾP TỤC**, giao diện hiển thị như hình bên dưới:

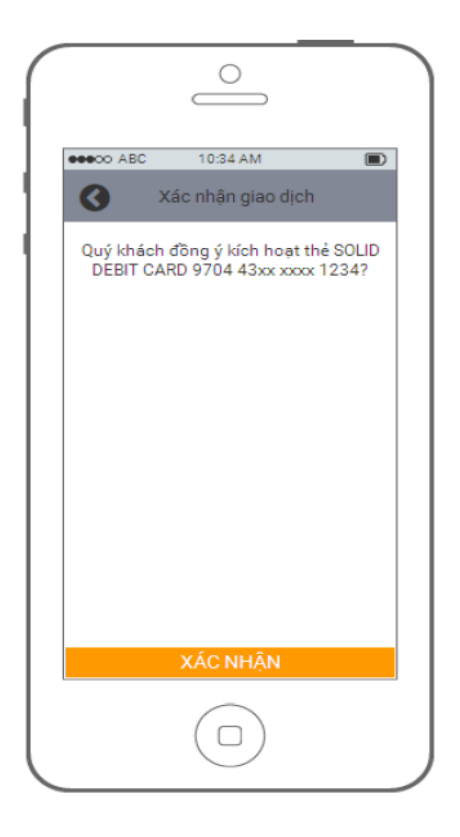

**Bước 4**: Quý khách chọn **XÁC NHẬN**, thì hệ thống hiển thị thông tin yêu cầu nhập mã mở khóa, giao diện hiển thị như hình bên dưới:

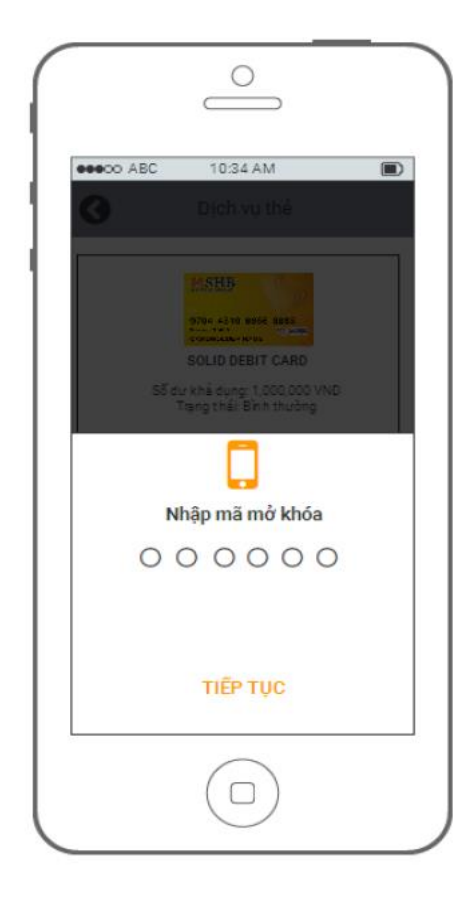

**Bước 5:** Quý khách nhập mã mở khóa và chọn **TIẾP TỤC** thì hệ thống hiển thị thông tin mã xác thực, giao diện hiển thị như hình bên dưới:

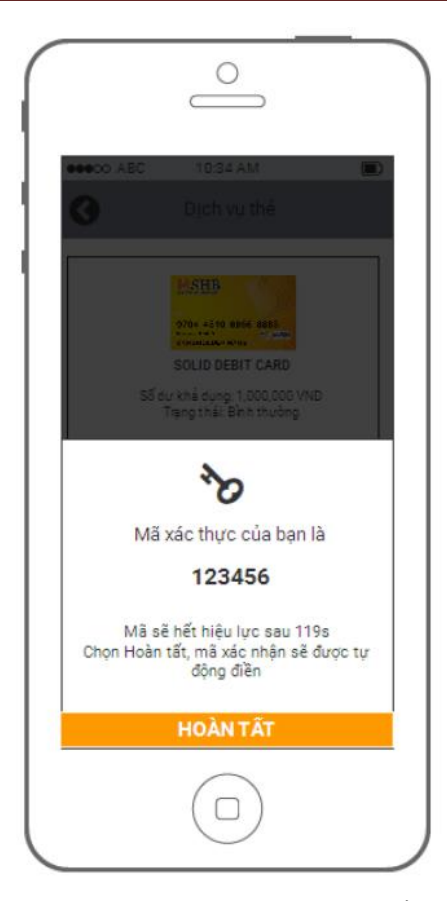

**Bước 6:** Quý khách chọn **HOÀN TẤT** thì hệ thống kích hoạt thẻ và xác nhận thẻ đã được kích hoạt thành công, giao diện hiển thị như hình bên dưới:

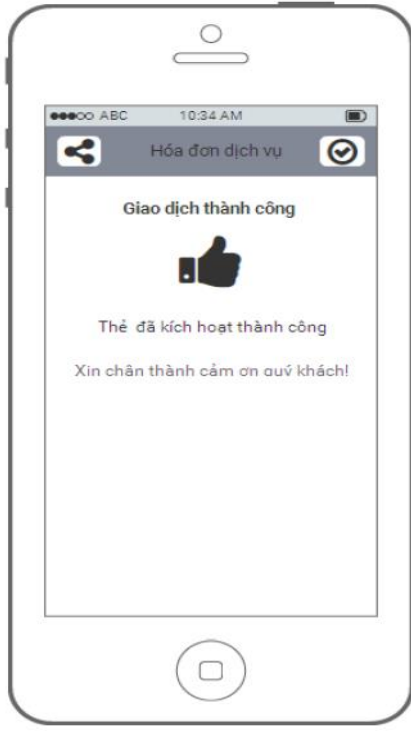

#### **4. Tạo mã PIN thẻ trên Mobile Banking**

**Bước 1**: Quý khách đăng nhập SHB Mobile, vào **Dịch vụ thẻ,** chọn thẻ cần cấp mã PIN và chọn **TẠO PIN,** giao diện hiển thị như hình bên dưới:

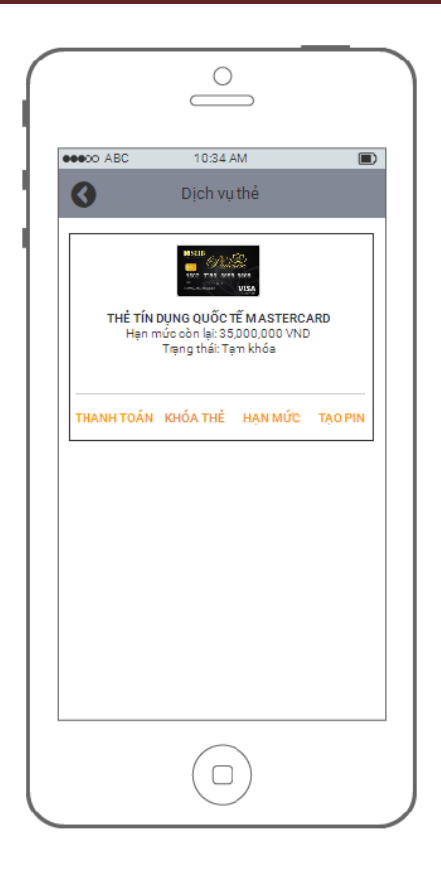

**Bước 2**: Sau khi chọn **TẠO PIN**, đối với thẻ quốc tế thì mã PIN sẽ bao gồm 4 ký tự số, giao diện hiển thị như hình bên dưới:

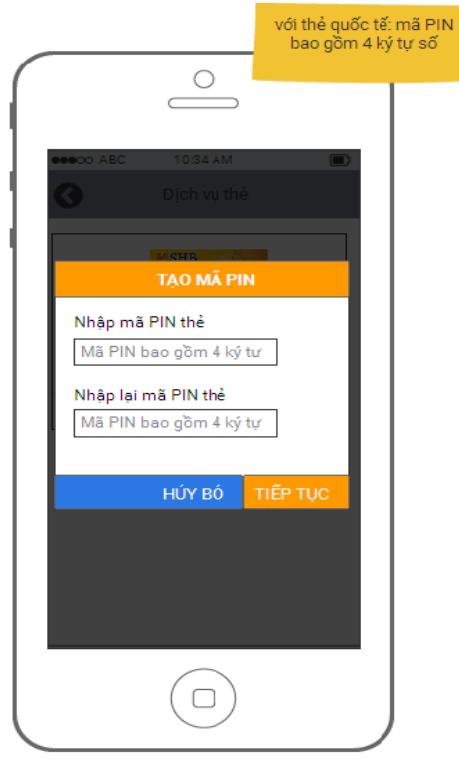

- Đối với thẻ nội địa thì mã PIN sẽ bao gồm 6 ký tự số, giao diện hiển thị như hình bên dưới:

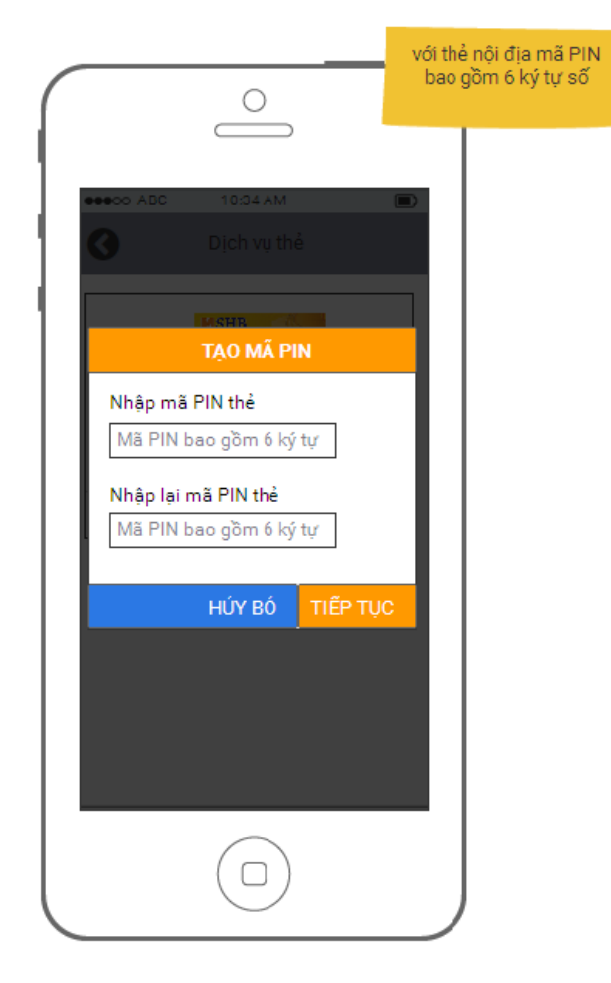

**Bước 3:** Quý khách nhập đủ các ký tự số và các ký tự trùng khớp giữa bước nhập và nhập lại, nhấn **TIẾP TỤC** màn hình hiển thị như sau:

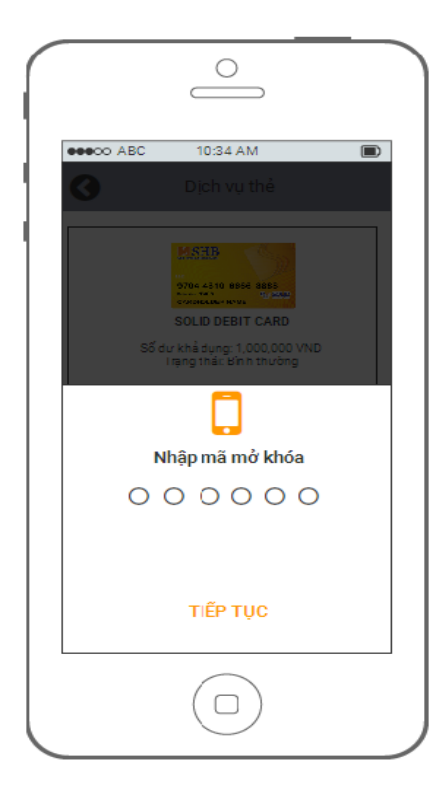

**Bước 4**: Quý khách nhập đúng mã mở khóa và chọn **TIẾP TỤC** giao diện hiển thị như hình bên dưới:

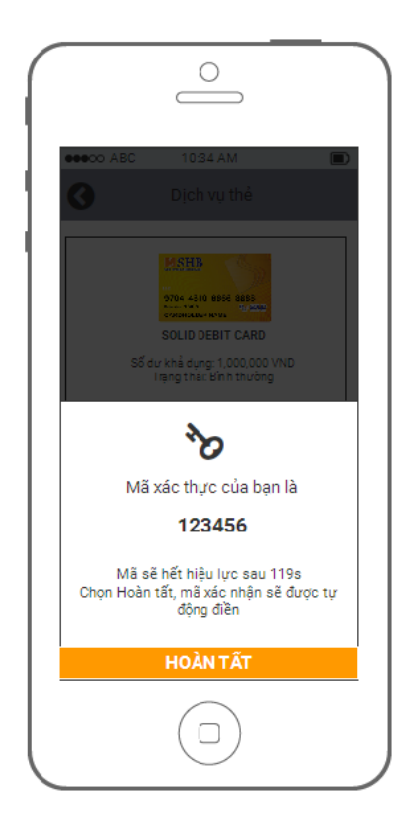

**Bước 5**: Quý khách chọn **HOÀN TẤT** thì giao diện hiển thị như hình bên dưới:

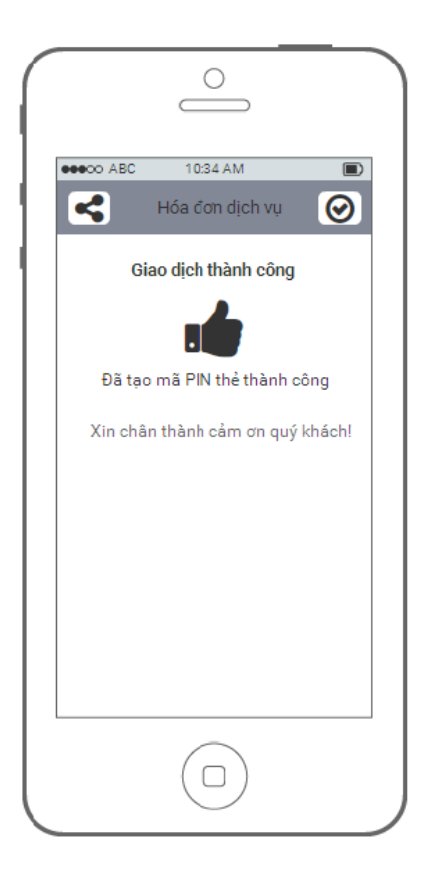

Quý khách sử dụng được ngay mã PIN vừa tạo. Nếu quên mã PIN, Quý khách có thể tạo lại mã PIN mới ngay trên SHB Mobile tương tự như tạo mã PIN lần đầu.

### **II. Kích hoạt thẻ và tạo mã PIN thẻ qua tin nhắn SMS**

**1. Kích hoạt thẻ qua tin nhắn SMS** 

Để kích hoạt qua tin nhắn SMS, Quý khách thực hiện theo cú pháp:

**SHB KHT <6 số cuối của thẻ> <4 số cuối CMND>** gửi 6089.

Ví dụ: **SHB KHT 123456 1234 gửi 6089**

**2. Tạo mã số PIN thẻ qua tin nhắn SMS**

Để tạo mã số PIN của thẻ qua tin nhắn SMS, Quý khách thực hiện theo cú pháp:

### **SHB CAPPIN <6 số cuối của thẻ> <4 số cuối CMND> gửi 6089**

#### Ví dụ: **SHB CAPPIN 123456 1234 gửi 6089**

*Lưu ý:* 

- *Sử dụng đúng số điện thoại đã đăng ký dịch vụ với ngân hàng để nhắn tin cú pháp và giữa các thông tin trong cú pháp cách nhau bởi dấu cách.*
- *Đối với kênh tin nhắn SMS, Quý khách tạo mã PIN tối đa 03 lần/ngày đối với thẻ chưa có giao dịch. Hiệu lực PIN mỗi lần tạo trong vòng 12 giờ. Quý khách cần đổi PIN tại ATM trước khi thực hiện giao dịch.*
- *Trường hợp quên mã PIN, Quý khách có thể thực hiện tạo mã PIN trên SHB Online, SHB Mobile hoặc đến quầy giao dịch SHB để yêu cầu hỗ trợ.*
- *Đối với việc kích hoạt và tạo mã PIN cho chủ thẻ phụ, Quý khách soạn tin nhắn theo cú pháp với thông tin:*

*+ Số thẻ là Số thẻ của Chủ thẻ phụ.*

*+ CMND và Số điện thoại để nhắn tin là của thông tin Chủ thẻ chính.*

## *LIÊN HỆ*

**Hotline SHB: \*6688 | 024 62754332**